## Step 1) Candidate Should Login through his/her Ion Credentials

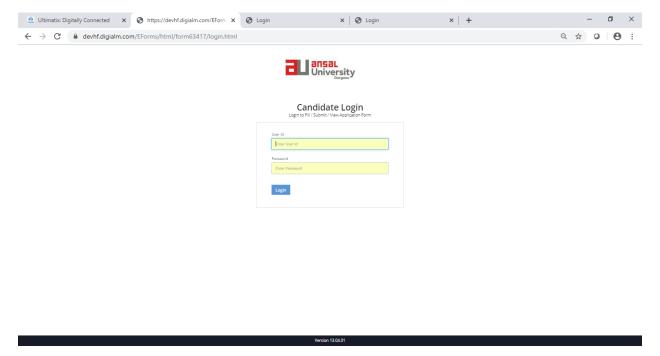

## Step 2: Click on Exam Enrollment , it will redirect to you Student Detail Page

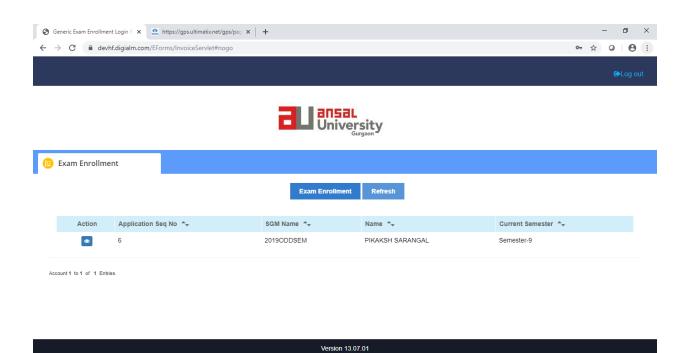

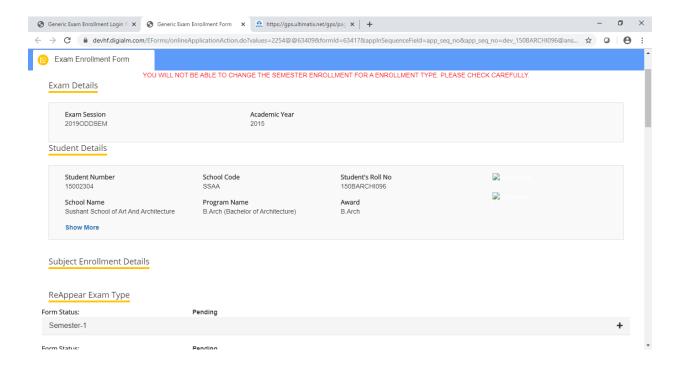

Step 4 : On Student Page detail, scroll down select the subject, student want to reappear in previous odd semesters(Reappear / Debarred / Improvement). Below Categories are for B. Arch and M.Arch

- 1) Reappear
- 2) Improvement
- 3) Debarred

For other awards reappear and Improvement is applicable

Subject and Semester selected in particular Exam Type cannot be changed further

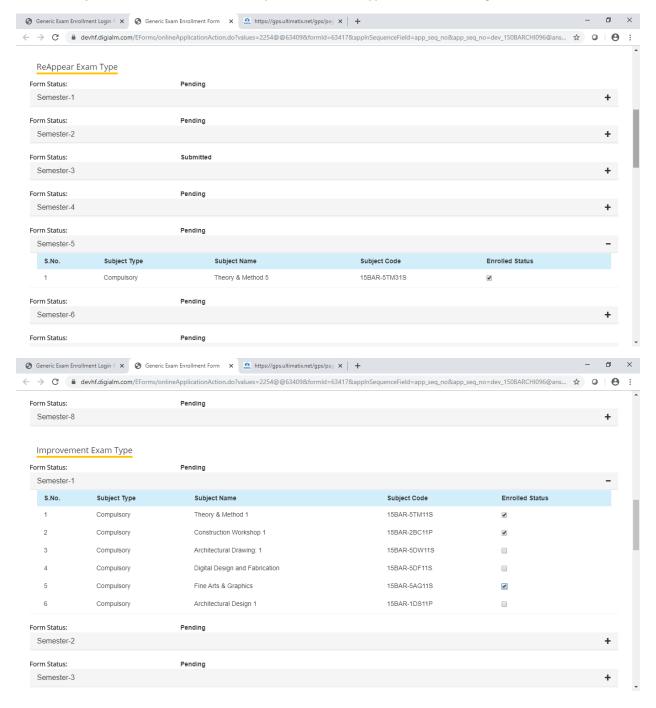

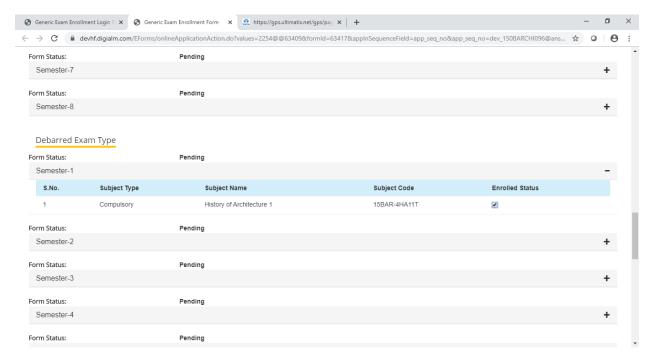

Step 5 : Check the Fees and Submit it will redirect you to Pay u Page

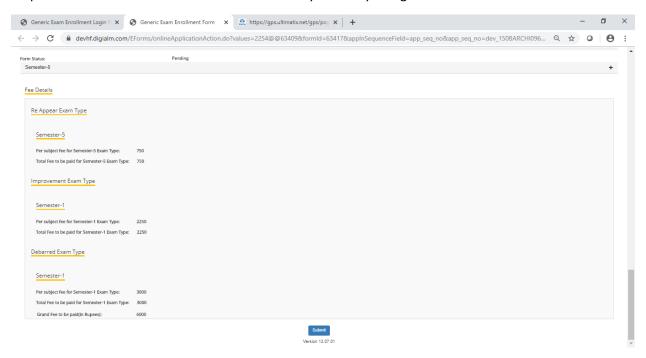

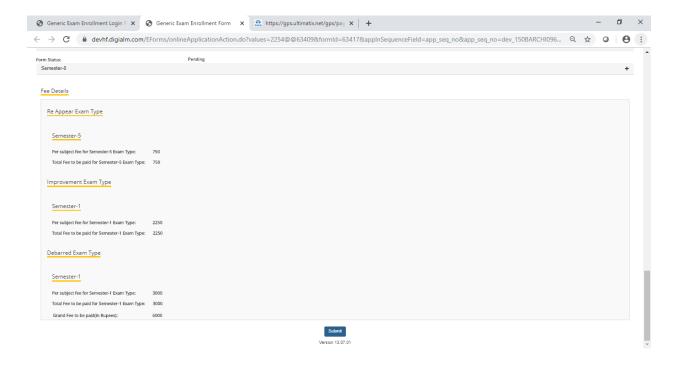

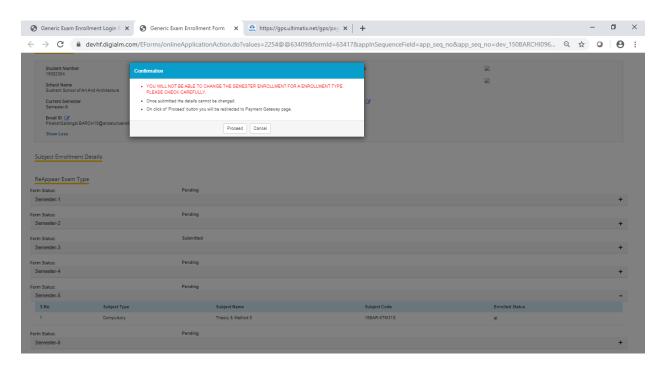

Step 6: Submit your Fees and Hall Ticket will be generated instantly

Type here to search

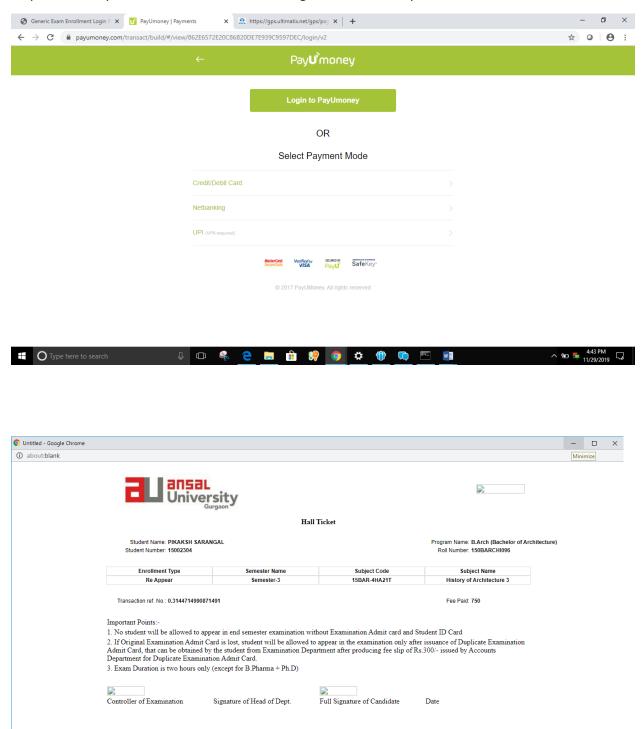

## To View Hall Ticket, click on Action on left

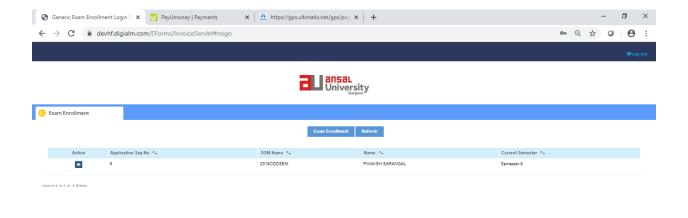

## Student can directly view the Headcount

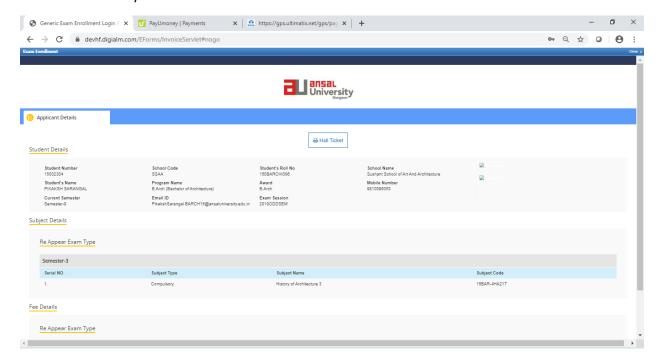